# **Dashboard: Posição de pedidos**

## Produto: maxGestão

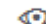

Clique no canto superior direito da tela no ícone , irá ser aberto um filtro para que preencha conforme deseja que a busca seja realizada.

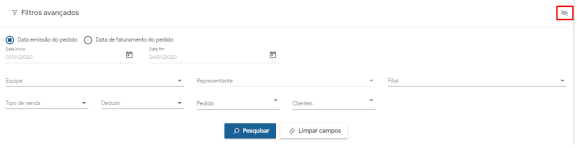

Através do gráfico de posição de pedidos o gestor e ou supervisor consegue acompanhar a posição dos pedidos e a quantidade de pedidos que estão em cada posição. O gráfico irá trazer resultados de acordo com informações inseridas em filtro no momento da consulta, como data, equipe e filial, levando em consideração informações a que o usuário tem permissão de acesso a visualizar, ou seja, se o supervisor tiver acesso a visualizar informações somente de sua equipe o gráfico mostrará somente a quantidade de pedidos em cada posição dessa equipe e não da empresa como um todo. Esse processo auxilia com informações para ações estratégicas e assim na tomada de decisões.

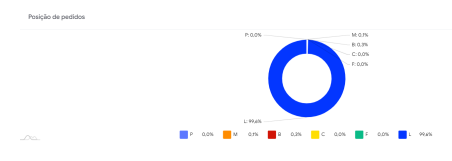

Pendente

- Indica a quantidade de pedidos pendentes de autorização;

#### Montado

 - Indica a quantidade de pedidos que estão montados aguardando liberação para serem entregues;

 - Indica a quantidade de pedidos que por algum motivo estão com algum bloqueio e por isso não passaram para o ERP;

#### Cancelado

- Pedidos que estão no ERP com status cancelado;

#### Faturado

- Indica a quantidade de pedidos que já foram faturados no ERP;

### Liberado

- Indica a quantidade de pedidos que estão liberados para serem faturados;

#### Artigo revisado pela analista Milena Carneiro

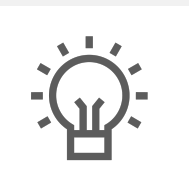

Não encontrou a solução que procurava? Sugira um artigo

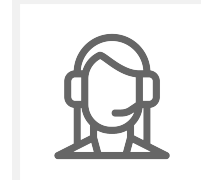

Ainda com dúvida?

Abra um ticket

Artigos Relacionados

- [Como instalar o MaxGestão](https://basedeconhecimento.maximatech.com.br/pages/viewpage.action?pageId=93356063)  [PWA no iOS](https://basedeconhecimento.maximatech.com.br/pages/viewpage.action?pageId=93356063)
- [Status de Entrega](https://basedeconhecimento.maximatech.com.br/display/BMX/Status+de+Entrega) [Parametrização para](https://basedeconhecimento.maximatech.com.br/pages/viewpage.action?pageId=87130589)
- [apresentação dos valores do](https://basedeconhecimento.maximatech.com.br/pages/viewpage.action?pageId=87130589)  [card pedidos e gráfico metas](https://basedeconhecimento.maximatech.com.br/pages/viewpage.action?pageId=87130589) [Como trabalhar com](https://basedeconhecimento.maximatech.com.br/pages/viewpage.action?pageId=20480016)
- [autorização de pedidos no](https://basedeconhecimento.maximatech.com.br/pages/viewpage.action?pageId=20480016)  [maxGestão](https://basedeconhecimento.maximatech.com.br/pages/viewpage.action?pageId=20480016)
- [Como acessar Relatório de](https://basedeconhecimento.maximatech.com.br/pages/viewpage.action?pageId=82018607)  [pedidos na Central de](https://basedeconhecimento.maximatech.com.br/pages/viewpage.action?pageId=82018607)  [configurações maxPedido](https://basedeconhecimento.maximatech.com.br/pages/viewpage.action?pageId=82018607)